The Trial Balance report combines detail and summary balance information. The report displays the ending ledger balances for the specified year and period by department/project and account combination. It also displays subtotals by chartfields and a final total for debits and credits. This report will provide a Cash balance, which is important for any self-supporting department like auxiliaries, centers and agencies.

Log in to Peoplesoft Financials using your normal GullNet username and password.

Link: finance.salisbury.edu

The navigation for the Cash Balance report is as follows:

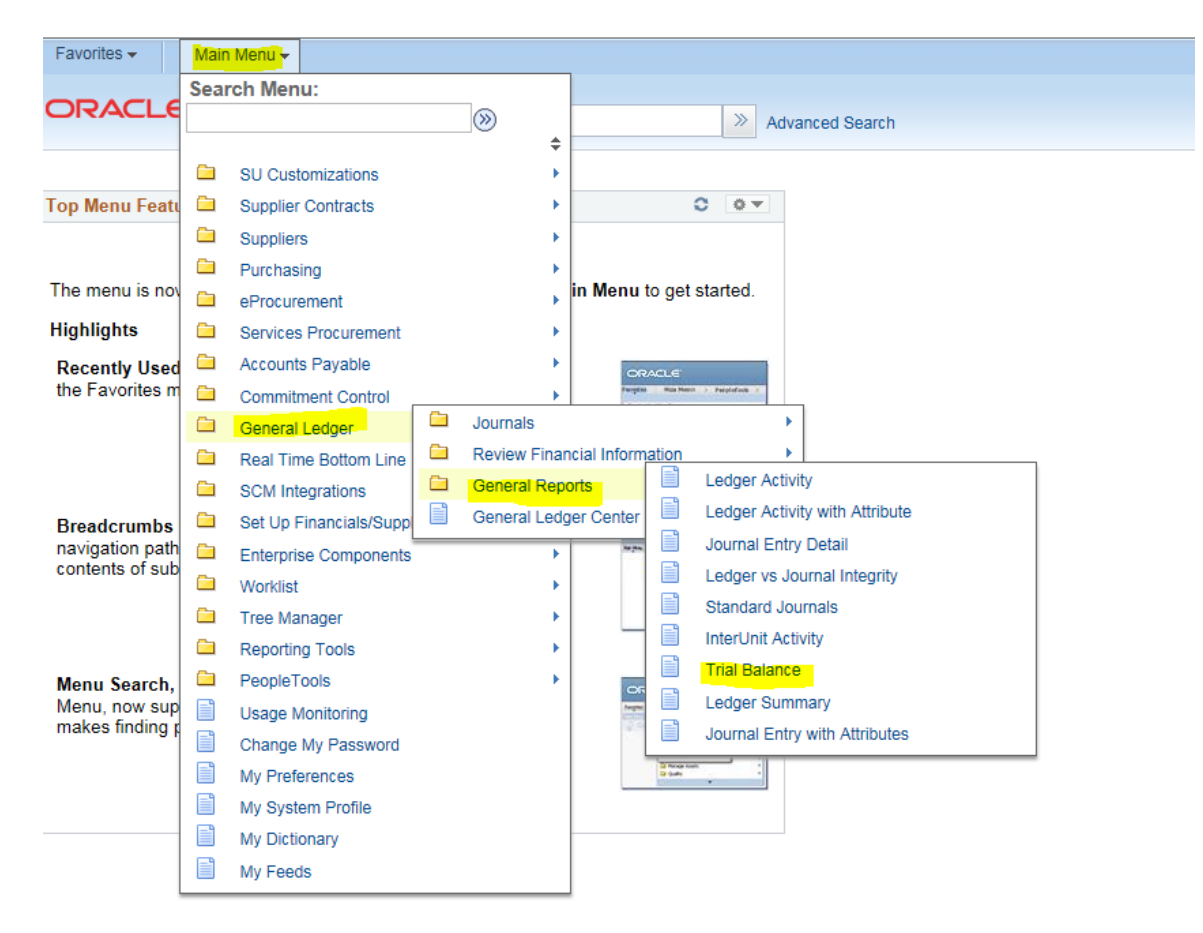

### **General Ledger > General Reports > Trial Balance**

The following page will appear:

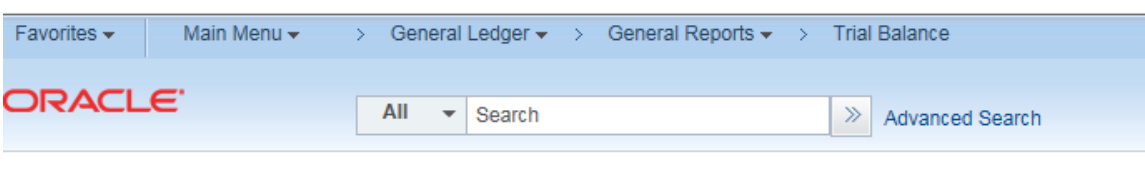

#### **Trial Balance**

Enter any information you have and click Search. Leave fields blank for a list of all values.

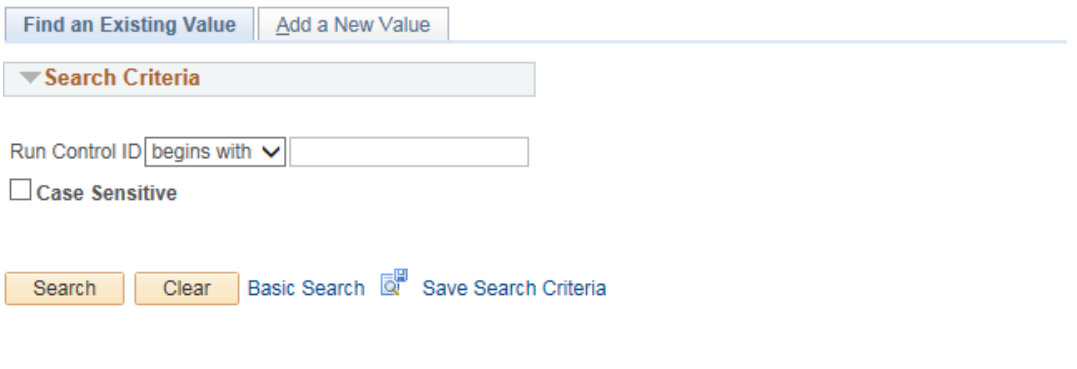

Find an Existing Value | Add a New Value

If you created a Run Control ID (e.g., "REPORTS") during a prior report request, type it in the above box or search for the Run Control ID and select it.

If this is the first time creating a Run Control ID for reports, select

Add a New Value , type in the Run Control ID ("REPORTS" is recommended) and select  $\frac{\text{Add}}{\text{Add}}$ 

The following page appears:

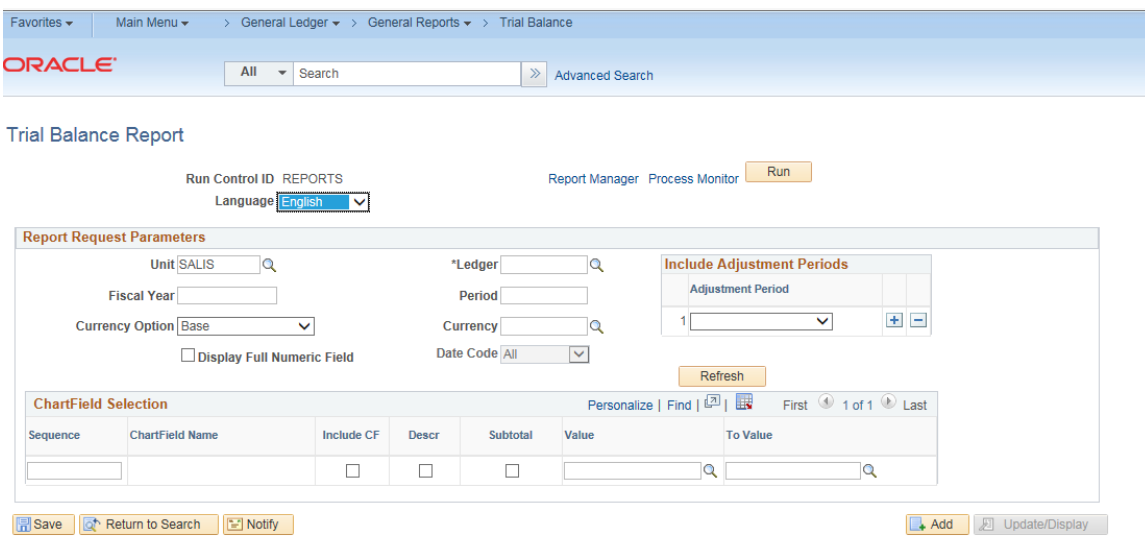

Complete the Ledger, Fiscal Year and Period fields. Select the "Display Full Numeric Field" checkbox.

Select **Refresh** and all applicable chartfields appear on the report. Select the chartfields (Department/Project and Account are recommended) you want to appear on the report per the "Select" checkboxes. "Descr" will display the department or account description if checked.

Input your department or project number on the appropriate line. Select  $\Box$  save

Select  $\frac{Run}{I}$  to run the report.

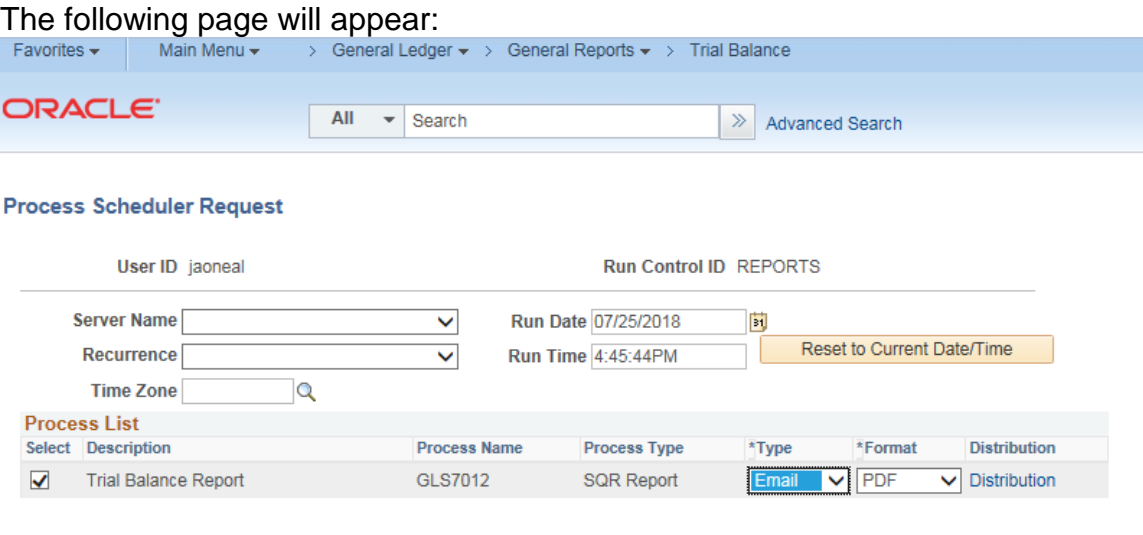

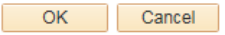

Enter Email in the type field and a format of PDF.

Select  $\frac{OK}{A}$  and the system will return you to the prior page. The report will be emailed to you.

Below is a sample of the report. Note that the department number and name have been hidden.

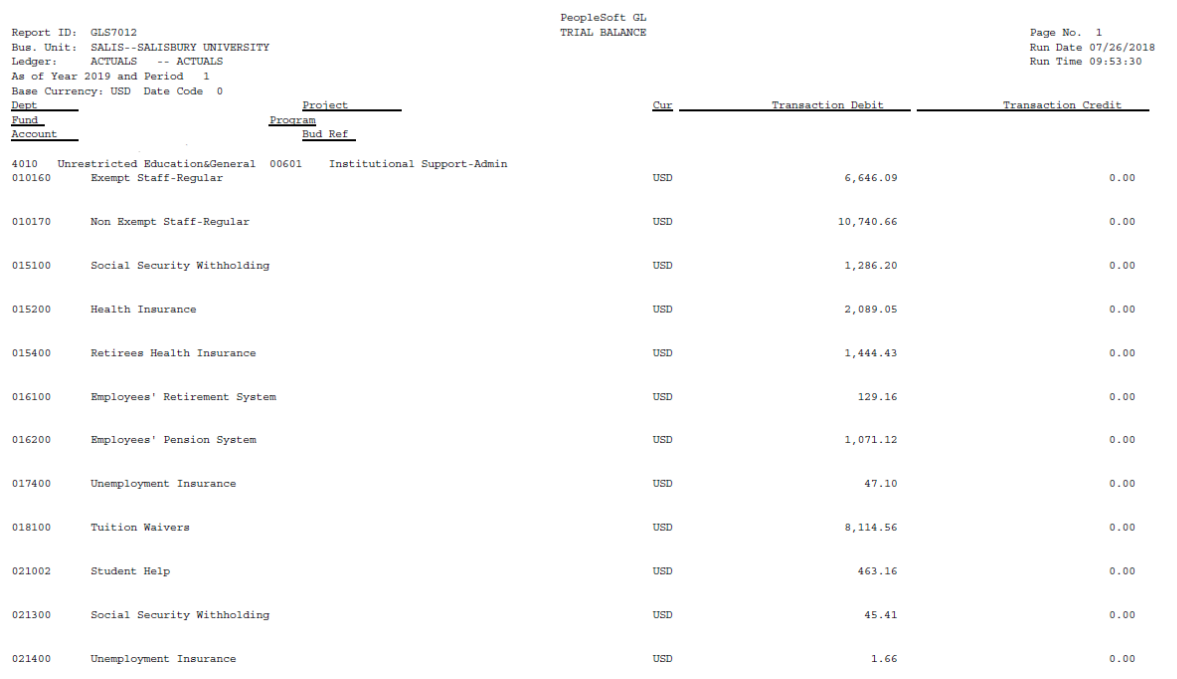